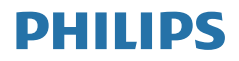

Gaming monitor

242E1

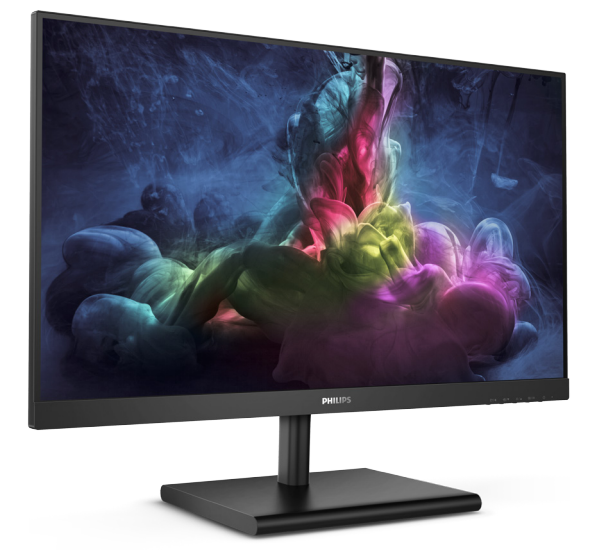

# www.philips.com/welcome

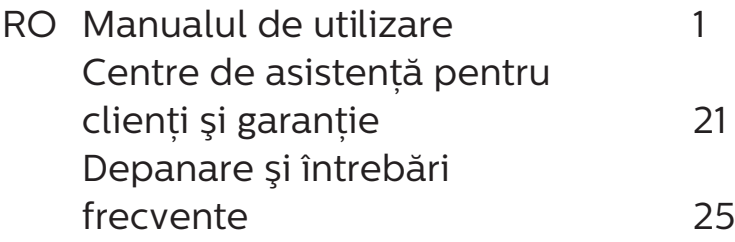

# Cuprins

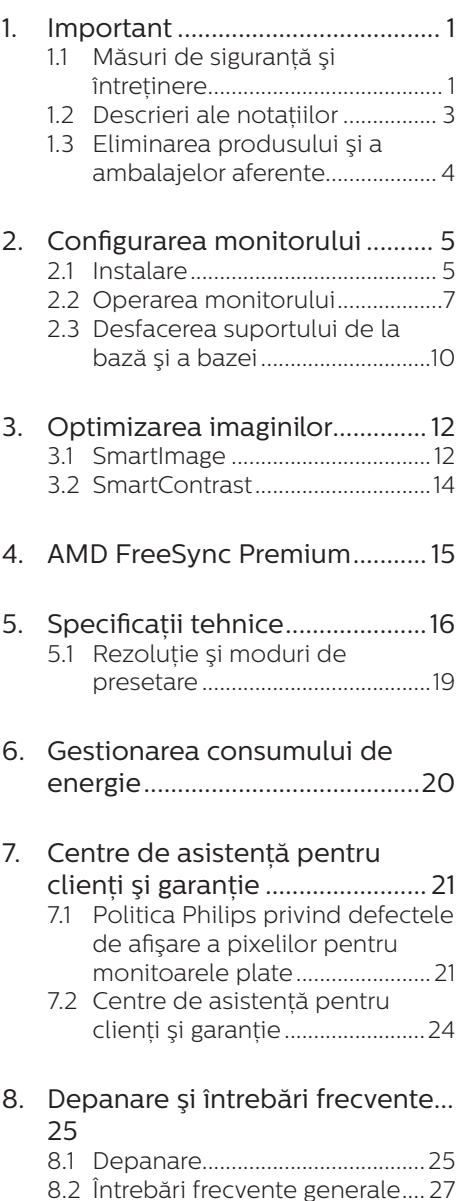

# <span id="page-2-0"></span>**1. Important**

Acest ghid de utilizare electronic este destinat tuturor persoanelor care utilizează monitorul Philips. Cititi cu atentie acest manual de utilizare înainte de a utiliza monitorul. Acesta contine informatii și observații importante referitoare la functionarea monitorului.

Garantia Philips se aplică dacă produsul este manevrat corespunzător şi utilizat în scopul pentru care a fost proiectat, în conformitate cu instructiunile de operare şi dacă este prezentată factura sau chitanta în original, care să ateste data achizitiei, numele distribuitorului, numărul produsului şi numărul de model.

# 1.1 Măsuri de siguranţă şi întretinere

Avertismente

Utilizarea altor dispozitive de control, reglaje sau proceduri decât cele specificate în acest document poate cauza expunerea la scurtcircuite, pericole electrice şi/sau pericole mecanice.

Cititi și respectați aceste instrucțiuni la conectarea şi utilizarea monitorului pentru computer.

# Mod de operare

- Nu expuneți monitorul la lumină solară directă, surse de lumină puternică sau la acţiunea unor surse de încălzire. Expunerea îndelungată la acest tip de mediu poate avea drept rezultat decolorarea şi deteriorarea monitorului.
- țineți afișajul departe de ulei. Uleiul poate să deterioreze capacul de plastic al displayului și poate să anuleze garantia.
- Este necesară îndepărtarea obiectelor ce ar putea cădea în orificiile de ventilație, precum și

a celor care pot împiedica răcirea componentelor electronice ale monitorului.

- A nu se bloca orificiile de ventilatie ale carcasei.
- În momentul pozitionării monitorului, asigurați-vă că stecherul și priza electrică pot fi accesate uşor.
- În cazul închiderii monitorului prin debranşarea cablului de alimentare de la sursa de curent alternativ sau continuu, se va aştepta 6 secunde anterior recuplării acestuia, pentru o functionare normală a monitorului.
- • A se utiliza numai cablul de alimentare corespunzător, furnizat, de fiecare dată, de către Philips. Dacă lipseşte cablul de alimentare, se va contacta centrul de service local. (Vă rugăm să consultați informațiile de contact pentru Service, afișate în manualul Informații importante.)
- Conectați produsul la o sursă de alimentare care respectă specificațiile. Asigurați-vă că monitorul este conectat la o sursă de alimentare care respectă specificațiile. Utilizarea unei tensiuni incorecte va cauza defecțiuni și poate provoca incendii sau electrocutări.
- Nu dezasamblați adaptorul de c.a. Demontarea adaptorului de c.a. vă poate expune la pericolul de incendiu sau electrocutare.
- Protejați cablul. Nu trageți și nu îndoiți cablul de alimentare și cablul de semnal. Nu amplasați monitorul sau alte obiecte grele pe cabluri. Dacă sunt deteriorate, cablurile pot provoca incendii sau electrocutări.
- Nu supuneti monitorul la vibratii mari sau la şocuri puternice pe parcursul manevrării.

- Pentru a evita deteriorarea accidentală, de exemplu, desprinderea panoului de pe cadru, asigurați-vă că monitorul nu este înclinat în jos cu mai mult de -5 grade. Dacă se depăşeşte unghiul de înclinare în jos de -5 grade, defecțiunea monitorului nu va fi acoperită de garanție.
- A nu se lovi sau scăpa monitorul în timpul functionării sau transportului.
- Utilizarea excesivă a monitorului poate cauza disconfort vizual. Este mai bine să faceti pauze mai scurte si mai dese la statia de lucru decât pauze mai lungi şi mai rare; de exemplu, o pauză de 5 - 10 minute după o utilizare continuă a ecranului timp de 50 - 60 de minute este probabil mai bună decât o pauză de 15 minute la fiecare două ore. Încercați să vă protejați ochii de oboseală în timpul utilizării constante a ecranului prin următoarele acțiuni:
	- • Priviţi în depărtare la diverse distante după o perioadă lungă de concentrare asupra ecranului.
	- $\cdot$  Clipiti voluntar des în timp ce lucraţi.
	- Închideti usor și rotiti ochii pentru a-i relaxa.
	- Repozitionati ecranul la o înălțime şi un unghi corespunzătoare, în functie de înălțimea dvs.
	- Ajustati luminozitatea și contrastul la un nivel corespunzător.
	- Ajustati iluminarea mediului la un nivel similar luminozității ecranului, evitati iluminarea fluorescentă și suprafetele care nu reflectă prea multă lumină.
	- Consultati un medic dacă simptomele nu dispar.

# Întretinere

Pentru a vă proteja monitorul de posibile deteriorări, nu supuneți

ecranul LCD la presiuni mari. Atunci când deplasați monitorul, apucați-l de ramă. Nu ridicați monitorul plasând palma sau degetele pe ecranul LCD.

- Solutiile de curătare pe bază de ulei pot deteriora părțile de plastic și să anuleze garantia.
- În cazul în care monitorul nu va fi utilizat o perioadă îndelungată, acesta se va debranşa de la sursă.
- Dacă este necesar, monitorul se va curăta cu o cârpă umedă după debranşare. Ecranul poate fi şters cu o cârpă uscată când nu este sub tensiune. Totuşi, pentru curătarea monitorului, nu se vor folosi niciodată solvenți organici precum alcool, sau soluții pe bază de amoniac.
- Pentru a se evita riscul aparitiei suprasarcinii electrice şi deteriorării permanente a monitorului, acesta nu se va expune la praf, ploaie, apă sau medii cu umezeală excesivă.
- Dacă monitorul este expus la umezeală, va fi şters cu o cârpă umedă, cât mai curând posibil.
- Dacă în monitor pătrund substante străine sau apă, se va întrerupe imediat sursa de alimentare și se va debranşa cablul de la priză. Apoi, se va îndepărta substanta respectivă, urmând ca monitorul să fie trimis la centrul de service.
- Nu depozitați și nu utilizați monitorul în locuri expuse la căldură, la lumina directă a soarelui sau la frig excesiv.
- Pentru asigurarea functionării optime permanente a monitorului și prelungirea duratei sale de viată, acesta va fi plasat într-un spatiu ai cărui parametri de temperatură şi umiditate se situează în următoarea gamă de valori.

- <span id="page-4-0"></span>• Temperatură: 0 - 40 °C (32 - 104  $\degree$ F)
- • Umiditate: 20 80% UR

#### Informatii importante despre imaginea remanentă/fantomă

- Activati întotdeauna un economizor dinamic pentru ecran când lăsați monitorul nesupravegheat. Activati întotdeauna o aplicatie periodică de împrospătare a ecranului atunci când monitorul va afişa un continut static. Afisarea continuă a unor imagini statice o perioadă îndelungată poate produce "imagini arse", cunoscute și ca "imagini remanente" sau "imagini fantomă" pe ecranul dvs.
- "Imaginea arsă", "imaginea remanentă" sau "imaginea fantomă" reprezintă un fenomen binecunoscut în tehnologia ecranelor LCD. În majoritatea cazurilor, "imaginea arsă" sau "imaginea remanentă" sau "imaginea fantomă" va dispărea treptat într-un interval de timp după deconectarea de la alimentarea cu energie electrică.

### **A** Avertisment

Nerespectarea indicației de activare a unui economizor ecran sau a unei aplicaţii de reîmprospătare periodică a ecranului poate avea ca efect aparitia simptomelor grave de "imagine statică", "imagine remanentă" sau "imagine fantomă" care nu mai dispar şi nici nu se pot remedia. Deteriorarea mentionată mai sus nu este acoperită de garantie.

#### Service

- • Carcasa trebuie desfăcută numai de către personalul calificat din service.
- Dacă este necesar un document pentru reparatie sau integrare, se va contacta centrul de service local. (Vă rugăm să consultați informațiile

de contact pentru Service, afișate în manualul Informații importante.)

- Pentru informatii referitoare la transport, consultați rubrica "Specificații tehnice".
- A nu se lăsa monitorul în mașină/ portbagaj sub actiunea directă a razelor solare.

### C Observatie

În cazul în care monitorul nu functionează normal sau dacă nu știți cum să procedați după ce ați aplicat instrucțiunile din acest manual, consultati un specialist în service.

# 1.2 Descrieri ale notațiilor

Următoarele subcapitole descriu conventiile de notatie utilizate în acest document.

#### Observatii, atentionări și avertismente

Unele fragmente de text din acest ghid sunt însoțite de pictograme și pot apărea cu caractere aldine sau italice. Fragmentele respective contin observatii, atentionări sau avertismente. Acestea sunt utilizate după cum urmează:

# Cobservatie

Această pictogramă indică informații și sfaturi importante care vă pot ajuta să utilizati mai eficient computerul.

# **A** Atentie

Această pictogramă indică informații despre modalități de evitare a eventualelor defectiuni ale hardware-ului şi a pierderii de date.

#### **Avertisment**

Această pictogramă indică riscul potențial de vătămare corporală şi prezintă modalități de evitare a problemelor.

Anumite avertismente pot apărea în diferite formate şi este posibil să nu fie însotite de pictograme. În aceste situații, prezentarea specifică a avertismentului

<span id="page-5-0"></span>

#### este impusă de autoritatea de reglementare legală.

# 1.3 Eliminarea produsului şi a ambalajelor aferente

Deşeuri de echipamente electrice şi electronice (DEEE)

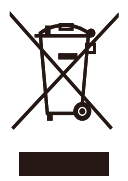

This marking on the product or on its packaging illustrates that, under European Directive 2012/19/EU governing used electrical and electronic appliances, this product may not be disposed of with normal household waste. You are responsible for disposal of this equipment through a designated waste electrical and electronic equipment collection. To determine the locations for dropping off such waste electrical and electronic, contact your local government office, the waste disposal organization that serves your household or the store at which you purchased the product.

Your new monitor contains materials that can be recycled and reused. Specialized companies can recycle your product to increase the amount of reusable materials and to minimize the amount to be disposed of.

All redundant packing material has been omitted. We have done our utmost to make the packaging easily separable into mono materials.

Please find out about the local regulations on how to dispose of your old monitor and packing from your sales representative.

# Taking back/Recycling Information for Customers

Philips establishes technically and economically viable objectives to optimize the environmental performance of the organization's product, service and activities.

From the planning, design and production stages, Philips emphasizes the important of making products that can easily be recycled. At Philips, end-of-life management primarily entails participation in national takeback initiatives and recycling programs whenever possible, preferably in cooperation with competitors, which recycle all materials (products and related packaging material) in accordance with all Environmental Laws and taking back program with the contractor company.

Your display is manufactured with high quality materials and components which can be recycled and reused.

To learn more about our recycling program please visit

[http://www.philips.com/a-w/about/](http://www.philips.com/a-w/about/sustainability.html) [sustainability.html](http://www.philips.com/a-w/about/sustainability.html)

# <span id="page-6-0"></span>**2. Configurarea monitorului**

# 2.1 Instalare

**1** Continutul pachetului

# 242E1GSJ

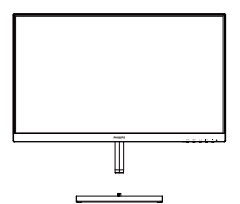

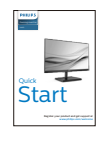

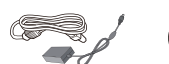

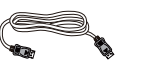

AC/DC Adapter \* DP \* HDMI

242E1GAJ

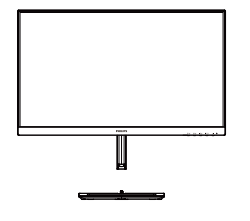

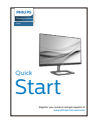

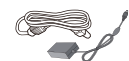

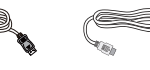

- AC/DC Adapter \* DP \* HDMI
	-

\*Diferă în funcţie de regiune.

# Cobservatie

242E1GSJ

Utilizati doar modelul de adaptor AC/ DC.: Philips ADPC1938EX.

# 242E1GAJ

Utilizati doar modelul de adaptor AC/ DC.: Philips ADPC1945EX.

# **2** Instalarea suportului bazei

# 242E1GSJ

1. Așezați monitorul cu fața în jos pe o suprafată moale și netedă, având grijă să nu zgâriați sau deteriorați ecranul.

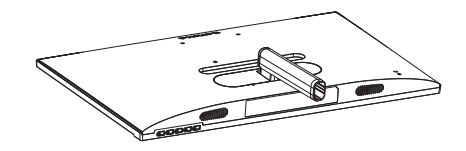

- 2. (1) Tineți stativul cu ambele mâini si introduceți-l ferm în țija de sustinere.
	- (2) Folosiți degetele pentru a strânge șurubul situat în partea de jos a bazei.
	- (3) Folosiți o șurubelniță pentru a strânge șurubul situat în partea de jos a bazei și fixați bine baza de coloană.

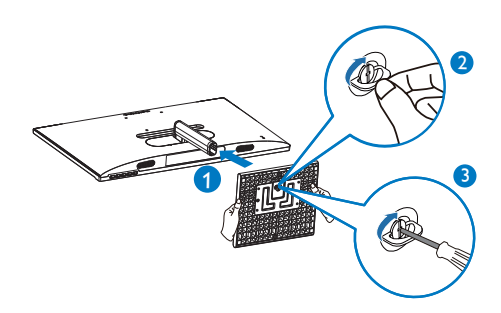

# 242E1GAJ

1. Așezați monitorul cu fața în jos pe o suprafată moale și netedă, având grijă să nu zgâriați sau deteriorați ecranul.

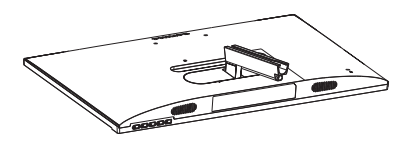

- 2. (1) Tineți stativul cu ambele mâini si introduceti-l ferm în tija de sustinere.
	- (2) Folosiți o șurubelniță pentru a strânge șurubul situat în partea de jos a bazei și fixați bine baza de coloană.

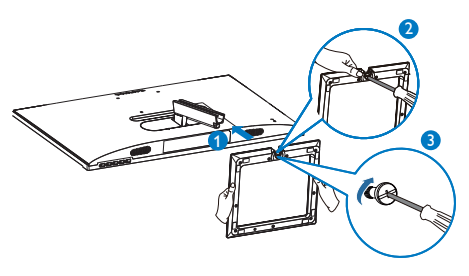

**3** Conectarea la computer

242E1GSJ

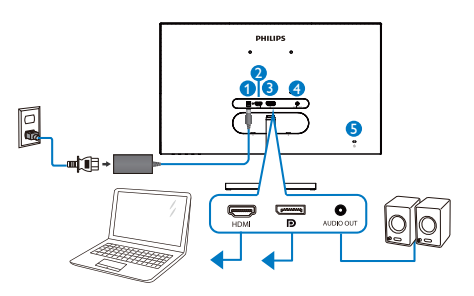

# 242E1GAJ

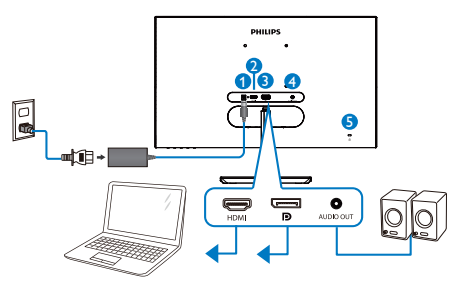

- **1** Intrare alimentare AC/DC
- **2** Intrare HDMI
- **3** Intrare DP<br>**4** lesire Aud
- leşire Audio HDMI
- **5** Încuietoare Kensington antifurt

# Conectarea la PC

- 1. Conectati ferm cablul de alimentare în spatele monitorului.
- 2. Opriți computerul și deconectați cablul de alimentare al acestuia.
- 3. Conectati cablul de semnal al monitorului la conectorul video din partea posterioară a computerului.
- 4. Conectați cablurile de alimentare ale computerului şi monitorului la o priză din apropiere.
- 5. Porniti computerul și monitorul. Dacă este afişată o imagine pe monitor, instalarea este finalizată.

# <span id="page-8-0"></span>2.2 Operarea monitorului

# Descrierea produsului văzut din faţă

# 242E1GSJ

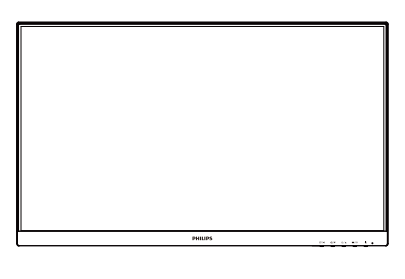

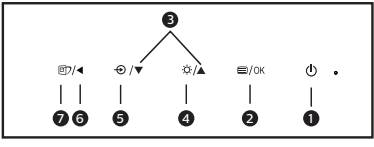

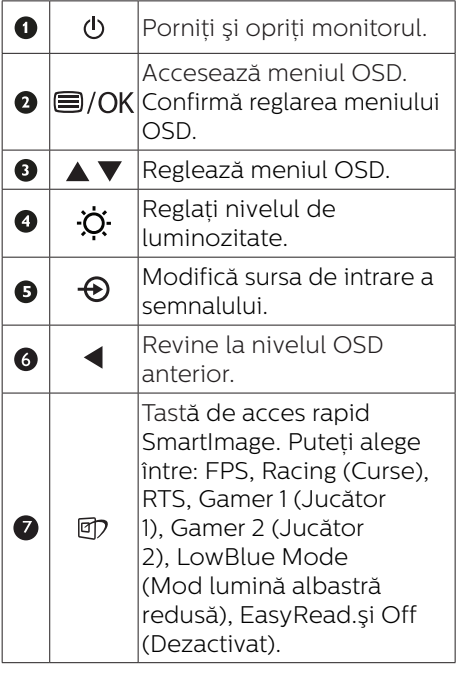

242E1GAJ

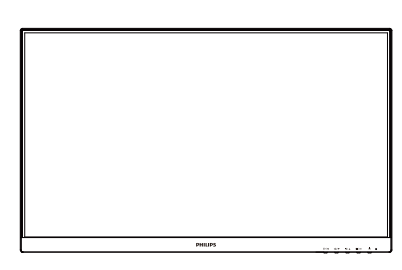

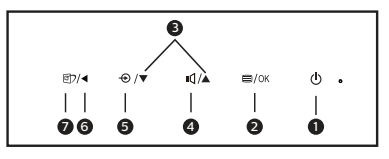

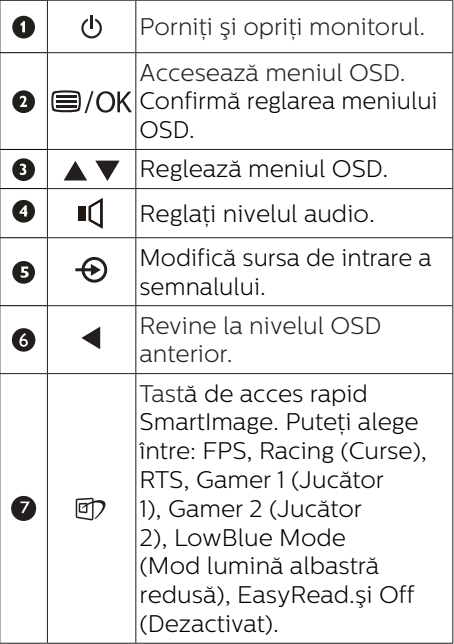

#### 2. Configurarea monitorului

### Descrierea afişării pe ecran (OSD)

#### Ce înseamnă OSD (afişarea pe ecran)?

Toate monitoarele LCD Philips dispun de caracteristica OSD (afişare pe ecran). Acest lucru permite utilizatorului final să selecteze functijle monitorului direct de pe ecran, prin intermediul unei ferestre de instructiuni. Mai jos este prezentată o interfată OSD, usor de utilizat:

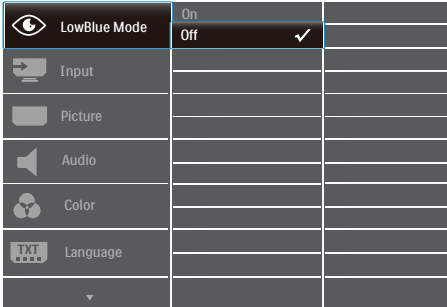

Instructiuni fundamentale și simple referitoare la tastele de control

În meniul OSD de mai sus puteti apăsa pe butoanele  $\Psi$  ▲ de pe rama frontală a monitorului pentru a mişca cursorul si puteti apăsa pe butonul OK pentru a confirma selectia sau modificarea.

# Meniul OSD

Mai jos, este prezentată vederea generală a structurii afişării pe ecran. Puteți consulta ulterior această imagine. în cazul în care veți dori să navigați între diferitele ajustări.

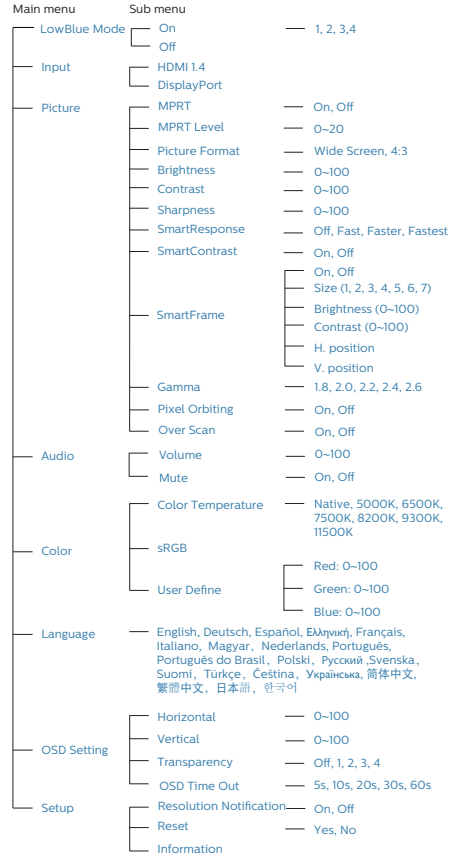

# Cobservatie

- MPRT: Pentru a reduce blurul de mișcare, iluminarea de fundal LED va clipi sincronizat cu rata de refresh al ecranului, ceea ce va cauza schimbare notabilă a luminozității.
- Rată de refresh 75 Hz sau mai mult este necesară pentru MPRT.
- **AMD FreeSync Premium șu MPRT nu** pot fi activate simultan.
- MPRT este pentru ajustarea luminozității pentru reducerea blur, astfel nu se poate ajusta luminozitatea și SmartImage până când MPRT este pornit.
- MPRT este un mod optimizat pentru jocuri. Este recomandat să opriți atunci când nu folositi funcția de jocuri.

# **B** Notificare privind rezolutia

Acest monitor este conceput pentru performante optime la rezoluția sa nativă, 1920 x 1080. Dacă monitorul este pornit şi este setat la o altă rezolutie, pe ecran se afișează o alertă: Pentru cele mai bune rezultate utilizati 1920 x 1080.

Afisarea alertei privind rezolutia nativă poate fi dezactivată din Configurare în meniul OSD (afişare pe ecran).

- 4 Functie fizică
- Înclinare

242E1GSJ

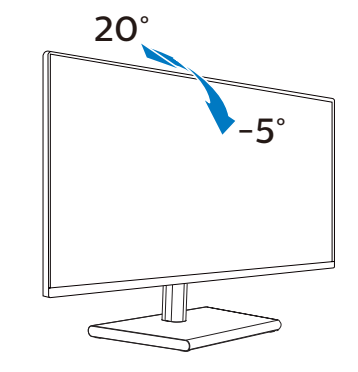

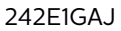

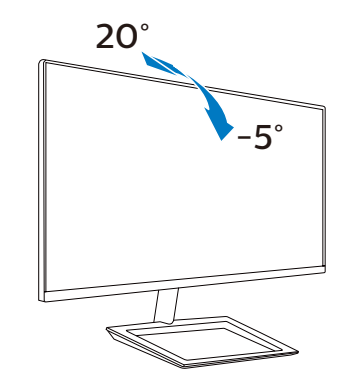

### **Avertisment**

- Pentru a evita deteriorarea accidentală a ecranului, precum desprinderea panoului, asigurati-vă că monitorul nu este înclinat în jos cu mai mult de -5 grade.
- Nu apăsați pe ecran atunci când reglaţi unghiul monitorului. Atingeţi doar cadrul.

# <span id="page-11-0"></span>2.3 Desfacerea suportului de la bază şi a bazei

Înainte de a începe dezasamblarea bazei monitorului, urmati instructiunile de mai jos pentru a evita deteriorarea monitorului sau vătămarea corporală.

# 242E1GSJ

1. Așezați afișajul cu fața în jos pe o suprafată netedă. Aveti grijă să nu zgâriați sau să deteriorati ecranul.

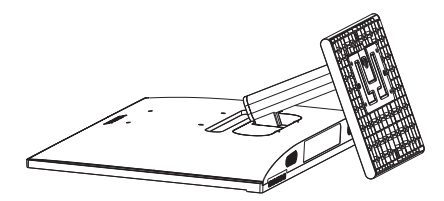

- 2. (1) Folosiți o șurubelniță pentru a desface șurubul situat în partea de jos a bazei.
	- (2) Desfaceti cu degetele surubul amplasat pe partea inferioară a bazei și desprindeți baza de pe suport.

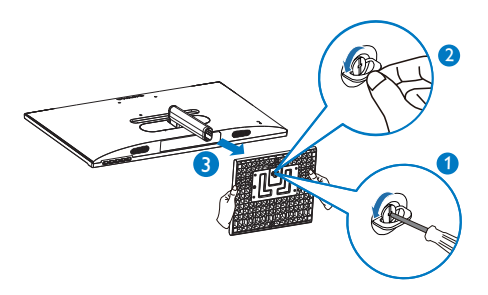

3. Detașați capacul cu prindere cu balamale de la corpul monitorului folosindu-vă degetele.

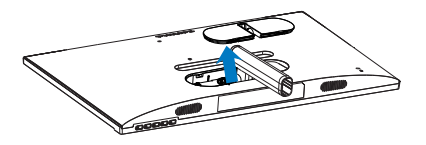

4. Folositi o surubelnită pentru a scoate șuruburile bratului, după care detașați bratul/suportul de la monitor.

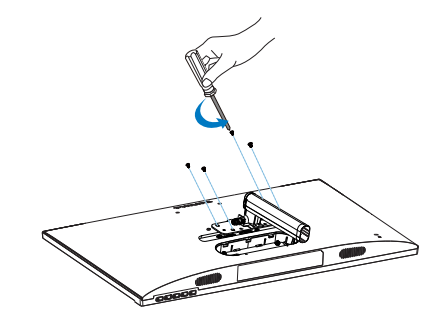

# Cobservatie

Acest monitor acceptă o interfață de montare compatibilă VESA de 100 mm x 100 mm.

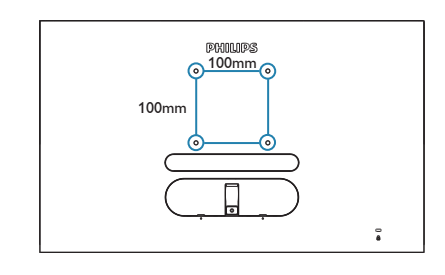

# 242E1GAJ

1. Asezati afisajul cu fata în jos pe o suprafată netedă. Aveti grijă să nu zgâriați sau să deteriorați ecranul.

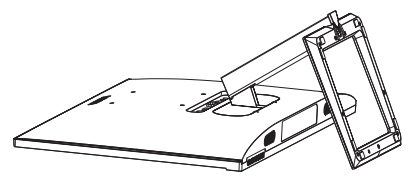

2. Folosiți o șurubelniță pentru a desface șurubul situat în partea de jos a bazei și detașați baza de suport.

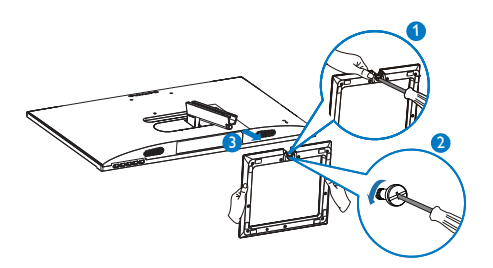

3. Detașați capacul cu prindere cu balamale de la corpul monitorului folosindu-vă degetele.

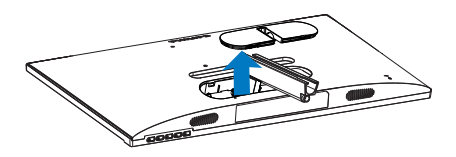

4. Folositi o surubelnită pentru a scoate suruburile bratului, după care detașaţi braţul/suportul de la monitor.

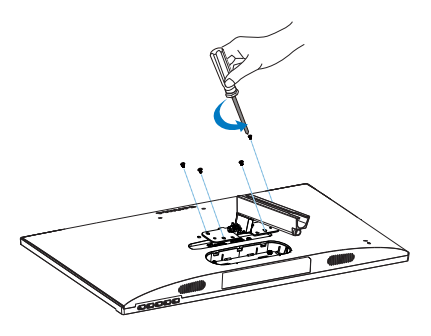

Cobservatie

Acest monitor acceptă o interfață de montare compatibilă VESA de 100 mm x 100 mm.

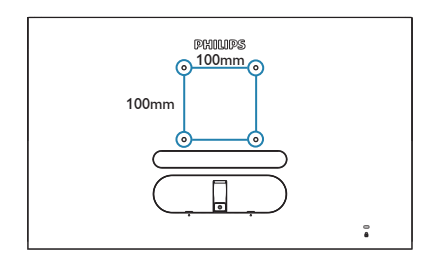

# Cobservatie

Achizitionati suportul de montare pe perete corespunzător; în caz contrar, distanta dintre cablul de semnal cu conectare în partea din spate și perete ar fi prea mică.

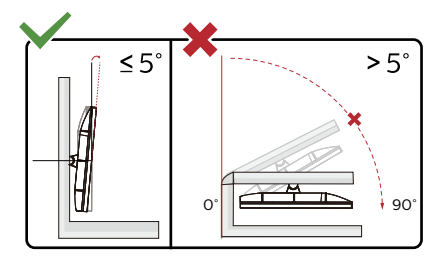

\* Designul afișajului poate diferi de ilustratie.

# **A** Avertisment

- Pentru a evita deteriorarea accidentală a ecranului, precum desprinderea panoului, asiguraţi-vă că monitorul nu este înclinat în jos cu mai mult de -5 grade.
- Nu apăsați pe ecran atunci când reglati unghiul monitorului. Atingeti doar cadrul.

# <span id="page-13-0"></span>**3. Optimizarea imaginilor**

# 3.1 SmartImage

# **1** Ce este?

SmartImage oferă presetări care optimizează afişajul pentru diferite tipuri de continut, reglând dinamic luminozitatea, contrastul, culoarea şi claritatea în timp real. Indiferent dacă lucraţi cu aplicaţii de text, de afişare de imagini sau urmăriți un videoclip, Philips SmartImage vă asigură o performanță grozavă şi optimizată a monitorului.

# **2** De ce am nevoie de acesta?

Dacă vă doriti un monitor care vă asigură afişarea optimizată a tuturor tipurilor de continut, software-ul SmartImage vă reglează în mod dinamic şi în timp real luminozitatea, contrastul, culorile și claritatea pentru a vă îmbunătăți experienta vizuală cu acest monitor.

# **B** Cum functionează?

SmartImage este o tehnologie exclusivă, de ultimă generație, de la Philips care analizează continutul afișat pe ecranul dvs. Bazat pe un scenariu pe care îl selectați chiar dvs., SmartImage îmbunătăteste în mod dinamic contrastul, saturația culorilor și claritatea imaginilor, astfel încât calitatea conținutului afișat să fie îmbunătățită – toate acestea în timp real şi prin apăsarea unui singur buton.

Cum se activează SmartImage?

# 242E1GSJ

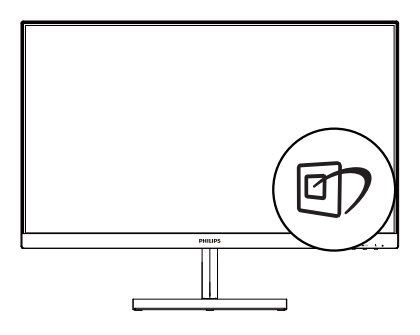

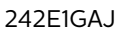

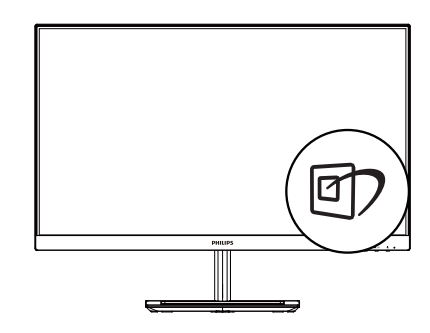

- 1. Comutati la stânga pentru a lansa afisarea pe ecran a functiei SmartImage.
- 2. Comutati în sus sau în jos pentru a selecta optiunea FPS, Racing (Curse), RTS, Gamer 1 (Jucător 1), Gamer 2 (Jucător 2), LowBlue Mode (Mod lumină albastră redusă), EasyRead.şi Off (Dezactivat).
- 3. Afişarea pe ecran a software-ului SmartImage va rămâne pe ecran timp de 5 secunde sau puteti comuta la strânga pentru a confirma.

Puteti alege între: FPS, Racing (Curse), RTS, Gamer 1 (Jucător 1), Gamer 2 (Jucător 2), LowBlue Mode (Mod lumină albastră redusă), EasyRead.şi Off (Dezactivat).

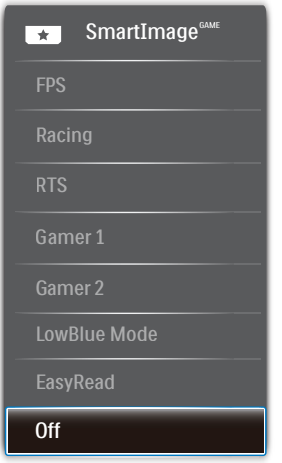

- **FPS: Pentru a juca jocuri FPS (Tir** subiectiv). Îmbunătățește detaliile nivelului de negru al temelor întunecate.
- Racing (Curse): Pentru a juca jocuri de Curse. Asigură un timp de răspuns rapid și o saturație ridicată a culorilor.
- **RTS: Pentru a juca jocuri RTS** (Strategie în timp real), se poate evidenția o porțiune selectată de utilizator pentru jocuri RTS (prin SmartFrame). Calitatea imaginii poate fi reglată pentru portiunea evidentiată.
- • Gamer 1 (Jucător 1): Setările preferintelor utilizatorului salvate ca Jucător 1.
- Gamer 2 (Jucător 2): Setările preferintelor utilizatorului salvate ca Jucător 2.
- • LowBlue Mode (Mod lumină albastră redusă): Mod lumină albastră redusă pentru productivitate cu impact redus asupra ochilor. Studiile au arătat că, la fel cum razele ultraviolete pot cauza vătămarea ochilor, razele de lumină albastră cu unde

scurte emise de afişajele LED pot să cauzeze vătămarea ochilor şi să afecteze vederea în timp. Dezvoltată pentru sănătate, setarea Philips Mod lumină albastră redusă utilizează o tehnologie software inteligentă pentru a reduce lumina albastră cu unde scurte dăunătoare.

- EasyRead: Contribuie la îmbunătățirea citirii textului din aplicatii bazate pe text, ca de exemplu a cărtilor PDF în format electronic. Utilizând un algoritm special care măreşte contrastul şi claritatea marginilor continutului de tip text, afişarea este optimizată astfel încât cititul să fie extrem de plăcut, prin reglarea luminozității, contrastului şi temperaturii de culoare a monitorului.
- Off (Dezactivat): Fără optimizare cu SmartImage.

# <span id="page-15-0"></span>3.2 SmartContrast

# **T** Ce este?

Tehnologie unică ce analizează dinamic continutul afișat și optimizează automat raportul de contrast al monitorului LCD pentru claritate vizuală maximă și experiență vizuală încântătoare, crescând retroiluminarea pentru imagini mai clare, mai contrastante şi mai luminoase sau reducând retroiluminarea pentru afişarea clară a imaginilor pe fundaluri întunecate.

# **2** De ce am nevoie de acesta?

Doriti cea mai bună claritate vizuală și confort de vizualizare pentru fiecare tip de continut. SmartContrast controlează dinamic contrastul și reglează retroiluminarea pentru ca imaginile jocurilor şi cele video să fie clare, contrastante şi luminoase sau afişează text clar, lizibil pentru munca de birou. Prin reducerea consumului electric al monitorului, puteti reduce costurile cu energia și prelungi durata de viată a monitorului.

# **B** Cum functionează?

Atunci când activati SmartContrast, acesta va analiza în timp real continutul afişat pentru a ajusta culorile şi pentru a controla intensitatea iluminării de fundal. Această funcție va îmbunătăți în mod dinamic contrastul pentru o experiență de divertisment grozavă atunci când vizionați videoclipuri sau vă jucati.

# <span id="page-16-0"></span>**4. AMD FreeSync Premium**

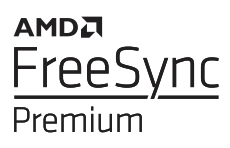

Mult timp, jocurile pe calculator nu au putut oferi satisfactie maximă pasionaţilor, din cauză că unităţile de procesare grafică (GPU) şi monitoarele se actualizează cu o frecvență diferită. Uneori, GPU poate reda multe imagini noi în timpul unei singure actualizări a monitorului, iar monitorul afişează portiuni din fiecare imagine ca pe o singură imagine. Acest procedeu se numește "sfâșiere". Pasionații de jocuri pot repara efectul de sfâşiere cu ajutorul unei funcții care se numește "v-sync", însă imaginea poate deveni sacadată pentru că GPU aşteaptă ca monitorul să genereze actualizarea înainte de afişarea imaginilor.

Cu v-sync sunt reduse şi semnalul mouse-ului şi numărul total de cadre pe secundă. Tehnologia AMD FreeSync Premium elimină toate aceste probleme permitându-i unității GPU să actualizeze monitorul atunci când este disponibilă o nouă imagine, generând jocuri incredibil de clare, rapide şi fără efectul de sfâşiere.

Urmate de placa video cu care sunt compatibile.

- Sistem de operare
	- **•**  Window.s 10/8.1/8/7
- Placă grafică: R9 seria 290/300 şi R7 seria 260
	- **•**  AMD Radeon R9 seria 300
- **•**  AMD Radeon R9 Fury X
- **•**  AMD Radeon R9 360
- **•**  AMD Radeon R7360
- **•**  AMD Radeon R9295X2
- **•**  AMD Radeon R9290X
- **•**  AMD Radeon R9290
- **•**  AMD Radeon R9285
- **•**  AMD Radeon R7260X
- **•**  AMD Radeon R7260
- Unități de procesare accelerată mobile şi desktop din seria de procesor A
	- **•**  AMD A10-7890K
	- **•**  AMD A10-7870K
	- **•**  AMD A10-7850K
	- **•**  AMD A10-7800
	- **•**  AMD A10-7700K
	- **•**  AMD A8-7670K
	- **•**  AMD A8-7650K
	- **•**  AMD A8-7600
	- **•**  AMD A6-7400K

# <span id="page-17-0"></span>**5. Specificaţii tehnice**

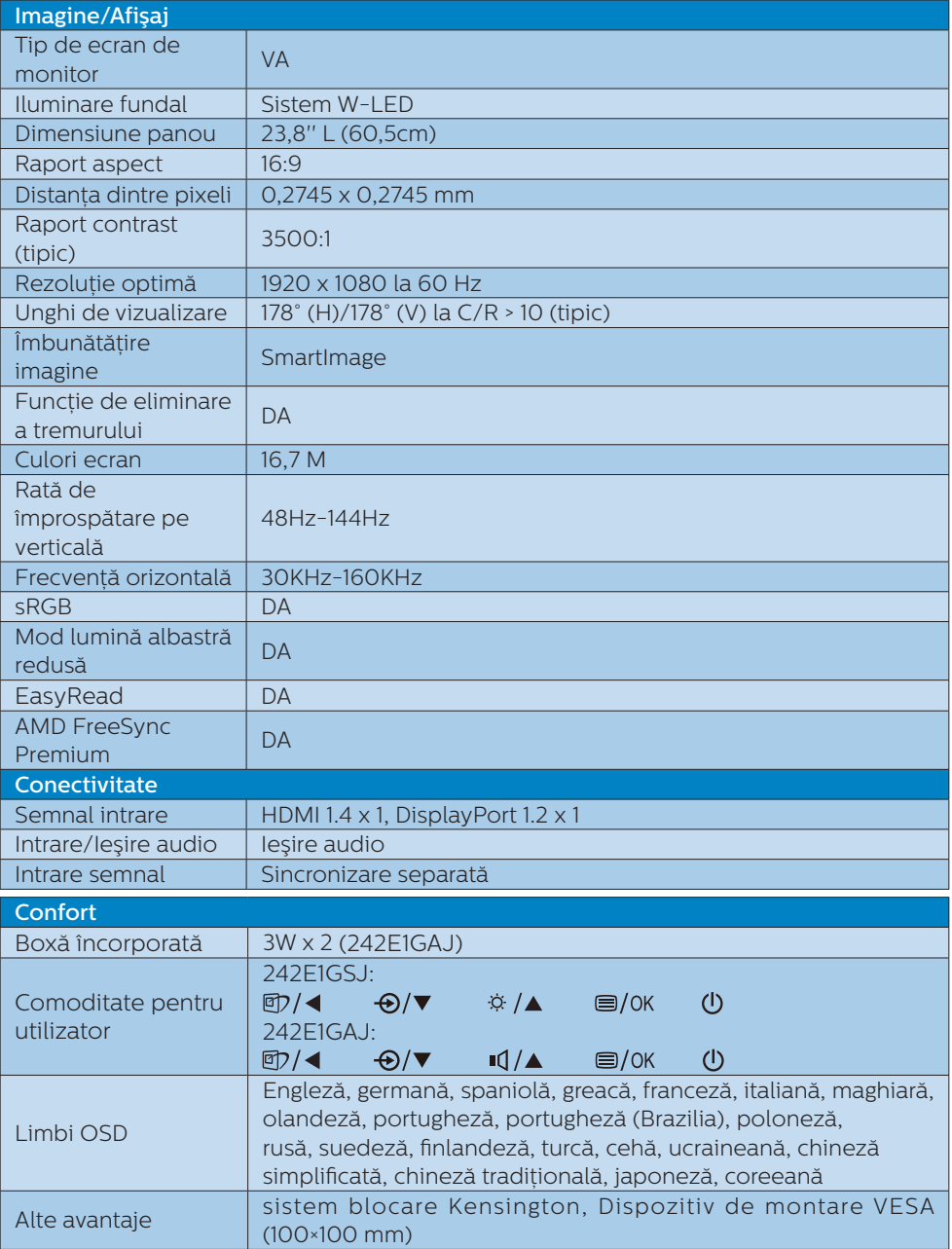

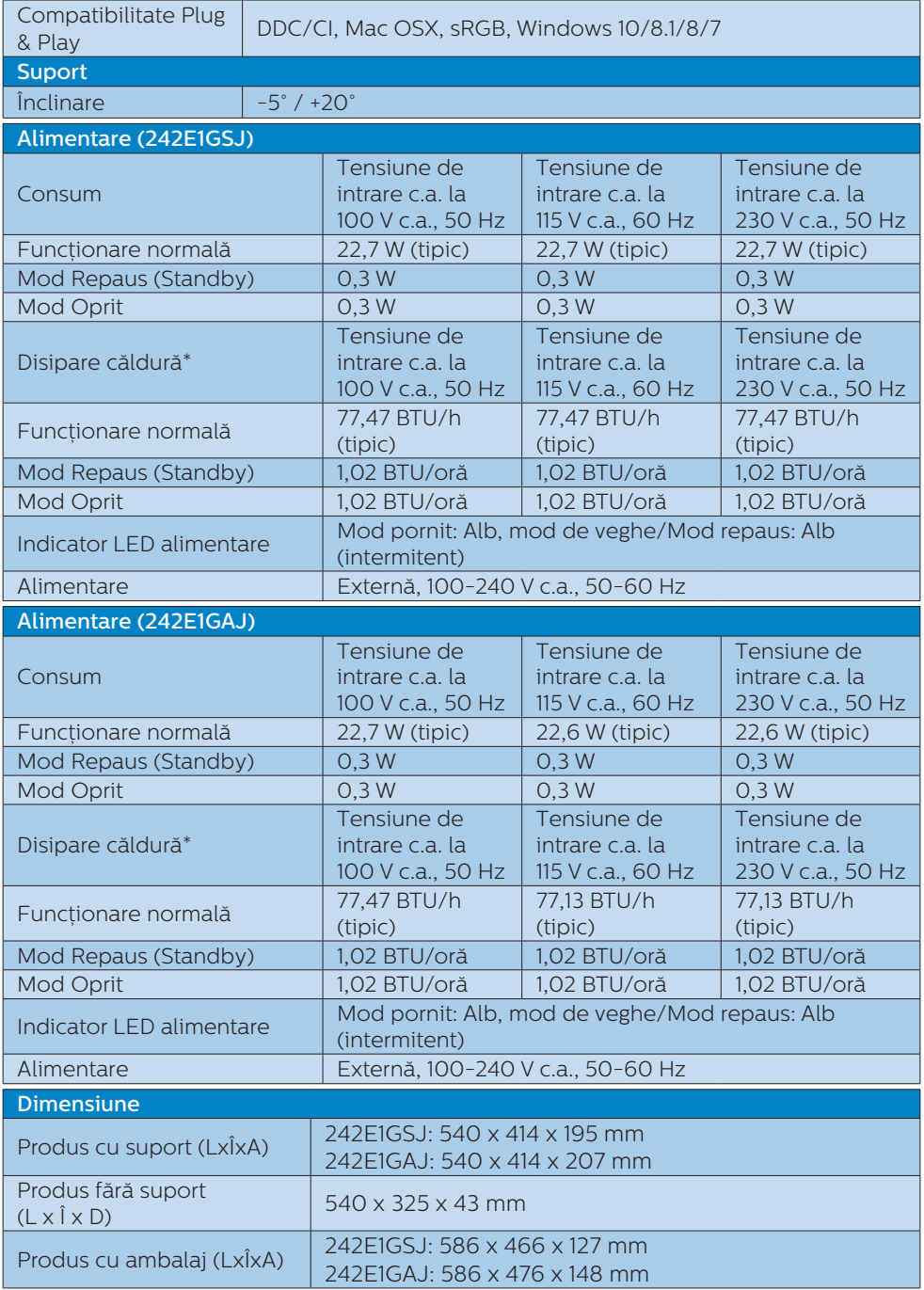

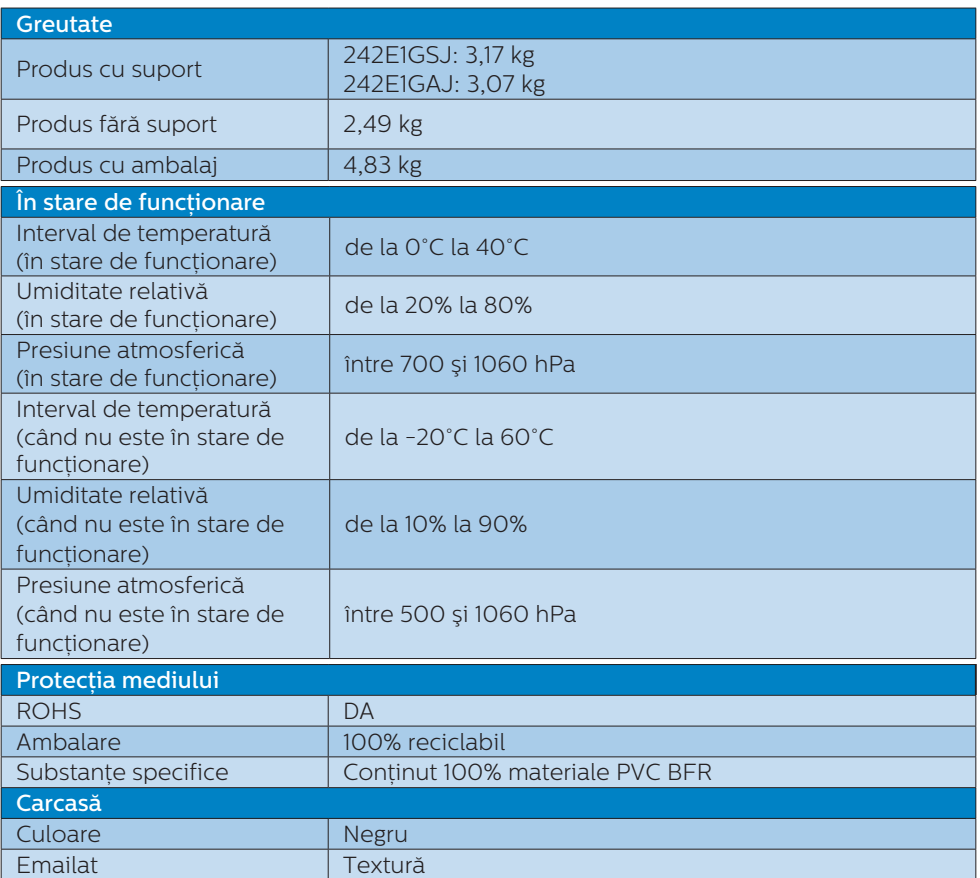

# Cobservatie

Aceste date pot suferi modificări fără notificare. Accesaţi <www.philips.com/support> pentru a descărca ultima versiune a instrucțiunilor.

# <span id="page-20-0"></span>5.1 Rezoluţie şi moduri de presetare

# **Rezoluție maximă**

1920 x 1080 la 144 Hz

# 2 Rezoluție recomandată

1920 x 1080 la 60 Hz

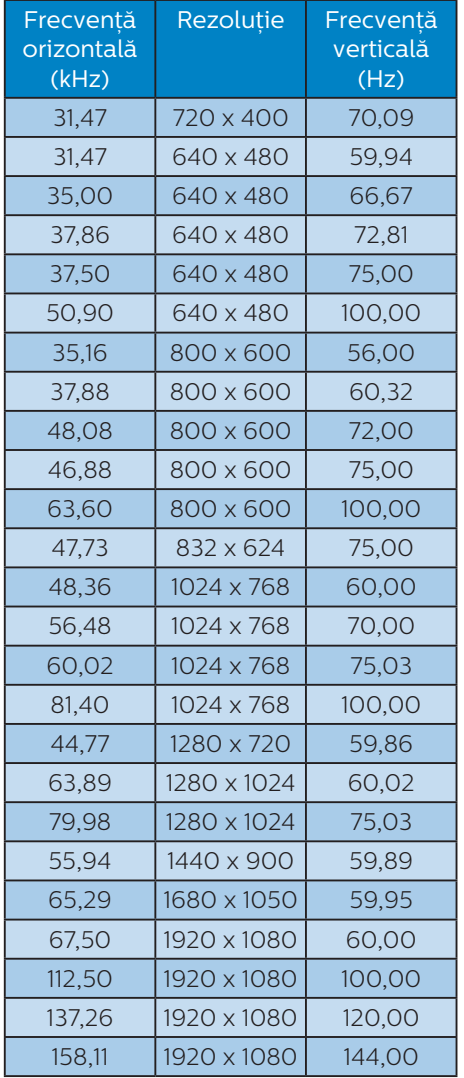

# Observaţie

Retineti că afișajul funcționează optim la o rezolutie nativă de 1920 x 1080. Pentru calitate optimă a afişajului, respectaţi rezoluţia recomandată.

# <span id="page-21-0"></span>**6. Gestionarea consumului de energie**

Dacă aveti placă video sau program software conforme cu VESA DPM instalate pe PC, monitorul poate reduce automat consumul de energie atunci când nu este utilizat. Dacă este detectată o introducere de la tastatură, mouse sau alt dispozitiv de intrare, monitorul se va "trezi" automat. Următorul tabel indică consumul de energie și semnalizarea acestei funcții de economisire automată a energiei:

# 242E1GSJ

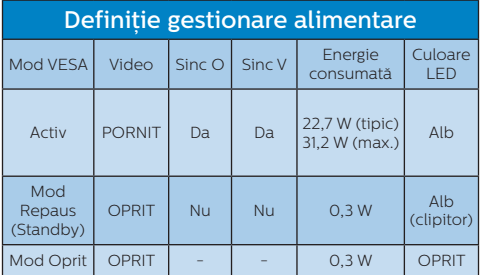

# 242E1GAJ

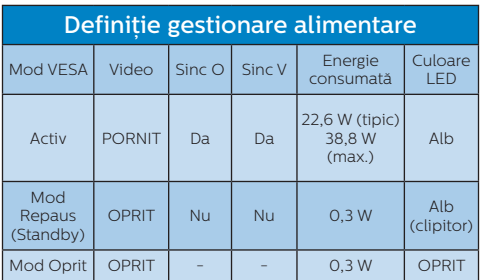

Configurarea următoare este utilizată pentru a măsura consumul de energie al acestui monitor.

- Rezolutie nativă: 1920 x 1080
- Contrast: 50%
- • Luminozitate: 70%

Temperatură de culoare: 6500 k la alb rece complet

# **Observatie**

Aceste date pot suferi modificări fără notificare.

# <span id="page-22-1"></span><span id="page-22-0"></span>**7. Centre de asistenţă pentru clienţi şi garanţie**

# 7.1 Politica Philips privind defectele de afişare a pixelilor pentru monitoarele plate

Philips depune eforturi deosebite pentru a livra produse de cea mai bună calitate. Utilizăm unele dintre cele mai avansate procese de fabricatie din această industrie si practicăm un control al calității foarte strict. Cu toate acestea, defectele de afişare a pixelilor şi a subpixelilor pe ecranele TFT utilizate la monitoarele plate sunt uneori inevitabile. Niciun producător nu poate garanta că toate ecranele vor functiona fără defecte de afişare a pixelilor, însă Philips garantează că toate monitoarele cu un număr de defecte inacceptabil vor fi reparate sau înlocuite conform conditiilor de garantie. Această notificare explică diferitele tipuri de defecte de afisare a pixelilor și defineşte nivelurile acceptabile pentru fiecare tip de defect. Pentru a intra sub incidenta conditiilor prevăzute de garanție pentru reparare sau înlocuire, numărul de defecte de afişare a pixelilor pe un ecran TFT trebuie să depăşească aceste niveluri acceptabile. De exemplu, un monitor nu trebuie să aibă defecți mai mult de 0,0004% dintre subpixeli. Philips fixează standarde de calitate şi mai ridicate pentru anumite tipuri sau combinatii de defecte de afişare a pixelilor, care sunt mai uşor de observat decât altele. Această politică este valabilă în întreaga lume.

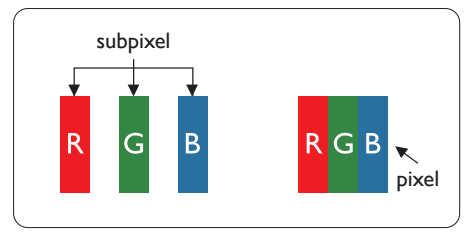

# Pixeli si subpixeli

Un pixel sau un element de imagine este compus din trei subpixeli în culorile primare roşu, verde şi albastru. Un număr mare de pixeli formează împreună o imagine. La aprinderea tuturor subpixelilor dintr-un pixel, cei trei subpixeli colorati sunt percepuți ca un singur pixel alb. Când toti subpixelii sunt stinsi, cei trei subpixeli coloraţi sunt percepuţi ca un singur pixel negru. Diverse alte combinatii de subpixeli aprinşi şi stinşi sunt percepute ca pixeli singuri de diverse culori.

# Tipuri de defecte de afişare a pixelilor

Defectele de afişare a pixelilor şi subpixelilor apar pe ecran în diferite moduri. Există două categorii de defecte de afişare a pixelilor şi mai multe tipuri de defecte de afişare a subpixelilor în cadrul fiecărei categorii.

# Defectele de tip "punct luminos"

Aceste defecte apar ca pixeli sau subpixeli ce sunt permanent aprinşi sau în functiune". Cu alte cuvinte, un punct luminos este un subpixel ce iese în evidență pe ecran, atunci când este afișată o imagine de culoare închisă. Defectele de tip punct luminos sunt de următoarele tipuri.

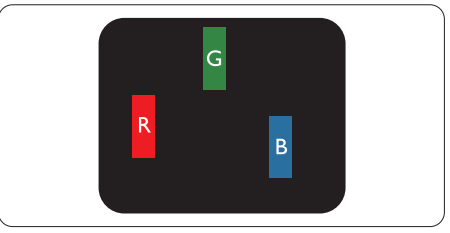

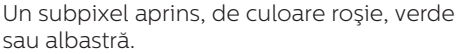

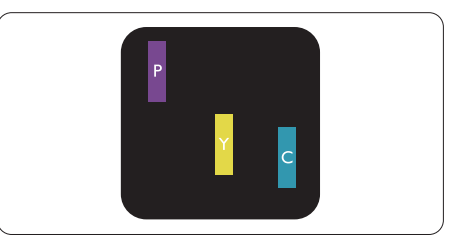

Doi subpixeli adiacenti aprinsi:

- Roşu + Albastru = Violet
- Roşu + Verde = Galben
- Verde + Albastru = Cian (Albastru deschis)

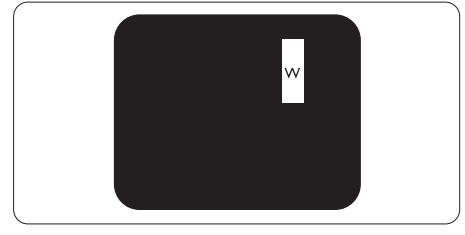

Trei subpixeli adiacenti aprinsi (un pixel alb).

# C Observatie

Punctele luminoase roşii sau albastre sunt cu peste 50% mai strălucitoare decât cele învecinate, în timp ce punctele verzi sunt cu 30% mai strălucitoare.

# Defectele de tip "punct negru"

Aceste defecte apar ca pixeli sau subpixeli ce sunt permanent întunecați sau "stinși". Cu alte cuvinte, un punct întunecat este un subpixel ce jese în evidentă pe ecran. atunci când este afişată o imagine de culoare deschisă. Defectele de tip punct negru sunt de următoarele tipuri.

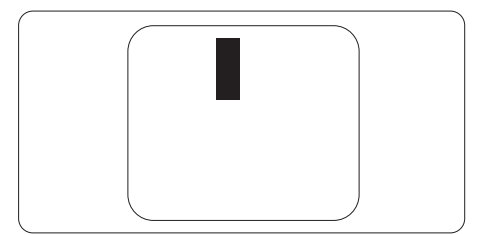

# Proximitatea defectelor de afişare a pixelilor

Deoarece defectele de acelaşi tip ale pixelilor și subpixelilor alăturați sunt mai uşor de sesizat, Philips precizează şi limite de tolerantă pentru proximitatea defectelor de afişare a pixelilor.

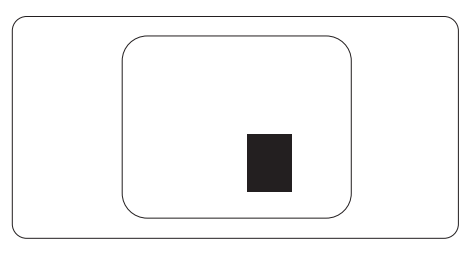

### Tolerante pentru defectele de afisare a pixelilor

Pentru ca produsul să intre sub incidenta conditiilor pentru reparare sau înlocuire din cauza defectelor de afişare a pixelilor în perioada de garantie, ecranul TFT al unui monitor plat Philips trebuie să aibă defecte de afişare a pixelilor sau subpixelilor care să depăşească limitele de toleranță listate în următoarele tabele. 7. Centre de asistență pentru clienți și garanție

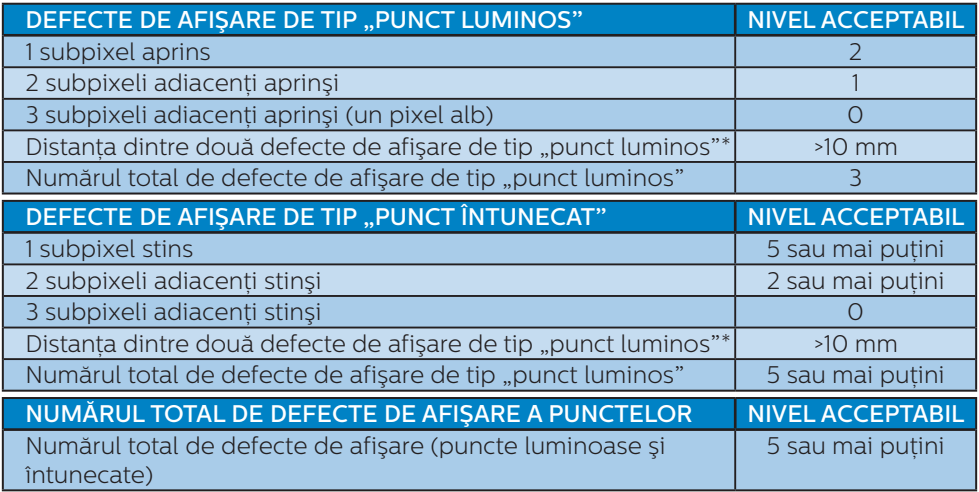

# Observaţie

1 sau 2 subpixeli adiacenţi defecţi = 1 defect de afişare a punctelor

# <span id="page-25-0"></span>7.2 Centre de asistentă pentru clienți și garanție

Pentru informatii referitoare la acoperirea garantiei și la asistență suplimentară pentru validarea în regiunea dvs, vizitați site-ul Web www.philips.com/support pentru detalii sau contactați centrul Philips de asistență pentru clienți.

Pentru detalii despre perioada de garantie, consultati declaratia de garantie din manualul cu informații importante.

Dacă doriți să extindeți perioada de garanție generală, vi se oferă un pachet de servicii În afara garantiei, prin intermediul centrului de service autorizat.

Dacă doriti să utilizați acest serviciu, asigurați-vă că achiziționați serviciul în decurs de 30 de zile calendaristici de la data achizitiei initiale. În perioada de garantie extinsă, serviciile includ preluarea, repararea şi returnarea. Cu toate acestea, utilizatorul va suporta toate costurile acumulate.

Dacă partenerul de service autorizat nu poate efectua reparatiile necesare în baza garantiei extinse oferită, vom găsi solutii alternative pentru dvs., dacă este posibil, în perioada de garantie extinsă pe care ati achizitionat-o.

Pentru mai multe detalii, contactati reprezentantul Philips de asistentă pentru clienti sau centrul de contact local (folosind numărul de client).

Mai jos găsiti numărul la care puteți contacta centrul Philips de asistență pentru clienţi.

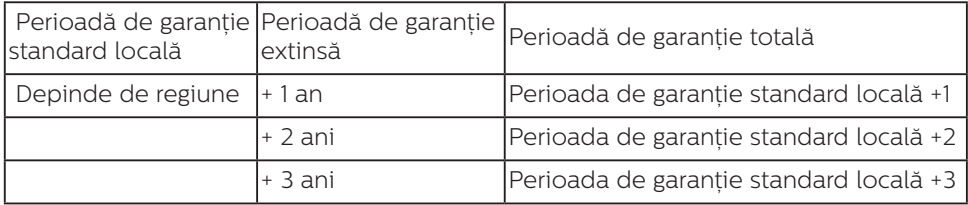

\*\*Este necesară dovada achizitiei initiale și dovada achizitiei garantiei extinse.

# Cobservatie

Consultați manualul cu informații importante pentru a găsi numărul de service regional, care este disponibil și pe site-ul web de asistență Philips.

# <span id="page-26-1"></span><span id="page-26-0"></span>**8. Depanare şi întrebări frecvente**

# 8.1 Depanare

Această pagină tratează probleme care pot fi corectate de un utilizator. Dacă problema persistă după ce ati încercat aceste solutii, contactati reprezentantul de service pentru clienti Philips.

# Probleme obişnuite

### Fără imagine (LED-ul de alimentare este stins)

- Verificati dacă ati conectat cablul de alimentare la priza electrică şi în spatele monitorului.
- Mai întâi, verificați dacă butonul de pornire din fata monitorului este în pozitia oprit (OFF), apoi apăsati-l în pozitia pornit (ON).

# Fără imagine (LED de alimentare alb)

- Verificați dacă ați pornit computerul.
- Verificați dacă ați conectat corect cablul de semnal la computerul dvs.
- Asigurați-vă că nu sunt pini îndoiți în conectorul cablului monitorului. Dacă da, reparați sau înlocuiți cablul.
- Functia Economisire Energie poate fi activată

# Pe ecran se afişează

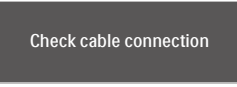

- Verificați dacă ați conectat corect cablul monitorului la computer. (Consultati și Ghidul de pornire rapidă).
- • Verificaţi dacă pinii cablului monitorului sunt îndoiți.
- Verificati dacă ati pornit computerul.

# Butonul Automat nu functionează

Funcția Auto este aplicabilă doar în modul VGA-Analogic. În cazul în care nu sunteți multumit de rezultate, puteti face ajustările manual din meniul OSD.

# **A** Observatie

Funcția Automat nu se aplică în modul DVI-digital deoarece nu este necesară.

# Semne vizibile de fum sau scântei

- Nu executati niciunul dintre pasii de depanare
- Deconectați imediat, pentru sigurantă, monitorul de la sursa principală de alimentare
- Contactați imediat serviciul de relații cu clientii Philips.

# 2 Probleme cu imaginea

# Imaginea nu este centrată

- Ajustati pozitia imaginii utilizând funcția "Auto" din comenzile principale OSD.
- Reglati pozitia imaginii folosind Fază/Ceas din Configurare în comenzile principale OSD. Această optiune este validă doar în modul VGA.

# Imaginea vibrează pe ecran

Verificati dacă ati fixat corect cablul de semnal la placa grafică sau la PC.

# Apare o pâlpâire pe verticală

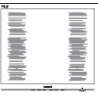

- Ajustați imaginea utilizând funcția "Auto" din comenzile principale OSD.
- Eliminati barele verticale utilizând Fază/Ceas din Configurare în comenzile principale OSD. Această

optiune este validă doar în modul  $VGA$ 

# Apare o pâlpâire pe orizontală

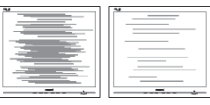

- Ajustați imaginea utilizând funcția "Auto" din comenzile principale OSD.
- Eliminati barele verticale utilizând Fază/Ceas din Configurare în comenzile principale OSD. Această optiune este validă doar în modul  $VGA$

### Imaginea este neclară, vagă sau prea întunecată

Reglati contrastul și luminozitatea din afişajul de pe ecran.

# O "imagine persistentă", o "imagine arsă" sau o "imagine fantomă" rămâne după oprirea alimentării.

- Afișarea neîntreruptă a imaginilor statice pe o perioadă extinsă de timp poate cauza "arderea", cunoscută și ca "persistența imaginii" sau crearea unei "imagini fantomă", pe ecranul dvs. "Imaginea arsă", "imaginea persistentă" sau ..imaginea fantomă" reprezintă un fenomen binecunoscut în tehnologia ecranelor LCD. În majoritatea cazurilor, "imaginea arsă" sau "persistența imaginii" sau "imaginea fantomă" va dispărea treptat într-o perioadă de timp după ce alimentarea este oprită.
- Activati întotdeauna un economizor dinamic pentru ecran când lăsați monitorul nesupravegheat.
- Activati întotdeauna o aplicație periodică de împrospătare a ecranului atunci când monitorul LCD va afisa un continut static.

Nerespectarea indicatiei de activare a unui economizor ecran sau a unei aplicații de reîmprospătare periodică a ecranului poate avea ca efect aparitia simptomelor grave de "imagine statică", "imagine remanentă" sau imagine fantomă" care nu mai dispar şi nici nu se pot remedia. Deteriorarea mentionată mai sus nu este acoperită de garantie.

### Imaginea este distorsionată. Textul este neclar sau încetoșat.

Setați rezoluția de afișare a PC-ului la același mod cu rezoluția nativă recomandată a monitorului.

### Pe ecran apar puncte verzi, roşii, albastre, întunecate și albe

Punctele remanente sunt o caracteristică normală a cristalelor lichide utilizate în tehnologia actuală. Pentru mai multe detalii, consultati politica referitoare la pixeli.

### \* Indicatorul "alimentare pornită" este prea puternic şi deranjant

Puteți regla indicatorul "alimentare pornită" utilizând meniul Configurare aferent LED-ului de alimentare în Comenzi principale OSD.

Pentru mai multe detalii, consultați informațiile de contact pentru Service, afișate în manualul Informații importante și contactați reprezentantul de asistență clienți Philips.

\* Funcţionalitatea diferă în funcţie de afişaj.

# <span id="page-28-0"></span>8.2 Întrebări frecvente generale

- Î1: Când instalez monitorul, ce trebuie să fac dacă se afişează ecranul "Acest mod video nu poate fi afişat"?
- Răsp.: Rezolutie recomandată pentru acest monitor: 1920 x 1080 rata de reîmprospătare.
- Deconectati toate cablurile, apoi conectaţi PC-ul dvs. la monitorul pe care l-ati utilizat anterior.
- În meniul Start al Windows selectați Setări/Panou de control. În fereastra Panou de control, selectati pictograma Afişare. În Panou de control Afisaj, selectati fila "Setări". În fila de setări, în caseta cu eticheta "desktop area" (zonă desktop), mutaţi bara laterală la 1920 x 1080 pixeli.
- Deschideți "Proprietăți complexe" și setați Rată de împrospătare la 60Hz, apoi faceti clic pe OK.
- Reporniți computerul și repetați paşii 2 şi 3 pentru a verifica dacă PC-ul este setat la 1920 x 1080.
- Opriti computerul, deconectati monitorul vechi și reconectați monitorul LCD Philips.
- Porniti monitorul și apoi porniti  $PC-11$
- Î2: Care este rata de împrospătare recomandată pentru monitorul LCD?
- Răsp.: Rata de împrospătare recomandată pentru monitoare LCD este de 60Hz. În caz de perturbări pe ecran, o puteți seta până la 75Hz pentru a vedea dacă perturbarea dispare.
- Î3: Ce sunt fișierele .inf și .icm? Cum instalez driverele (.inf și .icm)?
- Răsp.: Acestea sunt fișierele driverului monitorului. La prima instalarea

al monitorului calculatorul poate să ceară diverul monitorului (fișiere .inf și .icm fájlok). Urmați instructiunile din manualul de utilizare, driverele monitorului (fișierele .inf și .icm) se vor instala automat.

# Î4: Cum reglez rezolutia?

- Răsp.: Driverul pentru placa video/ grafică împreună cu monitorul determină rezoluțiile disponibile. Puteți selecta rezoluția dorită din Control Panel (Panoul de control) din Windows® cu "Display properties" ("Proprietăți afişaj").
- Î5: Ce se întâmplă dacă mă încurc atunci când reglez monitorul din meniul OSD?
- Răsp.: Apăsați pe butonul  $\blacksquare/OK$ , apoi selectati 'Setup' >'Reset' pentru reveni la setările originale din fabrică.

# Î6: Este ecranul LCD rezistent la zgârieturi?

Răsp.: În general se recomandă ca suprafața panoului să nu fie supusă la şocuri extreme şi să fie protejată de obiecte ascutite sau tăioase. Atunci când manipulați monitorul, asiguraţi-vă că nu este aplicată fortă sau presiune pe suprafata panoului. Acest lucru poate afecta condiţiile de garantie.

# Î7: Cum trebuie să curăt suprafata panoului LCD?

- Răsp.: Pentru o curătare normală folositi o cârpă curată şi moale. Pentru curătare extensivă, folositi alcool izopropilic. Nu utilizați solvenți precum alcoolul etilic, etanolul, acetona, hexanul etc.
- Î8: Pot să schimb setarea culorii monitorului meu?

- Răsp.: Da, puteți modifica setările de culoare din comenzile OSD conform procedurilor următoare,
- Apăsați pe "OK" pentru afisarea meniului OSD (Afişare pe ecran)
- Apăsați pe "Săgeată în jos" pentru a selecta optiunea "Culoare", apoi apăsați pe "OK" pentru a introduce cele trei setări de culoare prezentate în continuare.
	- 1. Cu setările din intervalul 6500K, imaginea pare "caldă, cu o nuanţă de culoare roşu-alb", în timp ce temperatura 9300K redă o "nuantă rece, albastru-alb".
	- 2. sRGB: aceasta este o setare standard pentru asigurarea schimbului corect de culori între diferite dispozitive (de ex. camere digitale, monitoare, imprimante, scanere etc.)
	- 3. User Define (Definit de utilizator); utilizatorul poate alege setarea de culoare preferată prin reglarea culorilor roşu, verde şi albastru.

# Cobservatie

O cuantificare a culorii luminii radiate de un obiect în timp ce este încălzit. Această cuantificare este exprimată pe scară absolută, (grade Kelvin). Temperaturi Kelvin mai mici precum 2004K reprezintă roşul; temperaturi mai mari precum 9300K reprezintă albastrul. Temperatura neutră este alb, la 6504K.

#### Q9: Pot conecta monitorul LCD la orice PC, statie de lucru sau Mac?

Răsp.: Da. Toate monitoarele LCD Philips sunt complet compatibile cu PC-urile, Mac-urile și statiile de lucru standard. S-ar putea să aveti nevoie de un adaptor de cablu pentru a conecta monitorul la sistemul Mac. Vă recomandăm să contactați reprezentantul de vânzări Philips pentru mai multe informatii.

### Î10: Monitoarele LCD Philips sunt plug-and-play?

Răsp.: Da, monitoarele sunt de tip Plug-and-Play, compatibile cu Windows 10/8.1/8/7, Mac OSX.

Î11: Ce înseamnă aderenta imaginii, arderea imaginii, remanenta imaginii sau imaginea fantomă la ecranele LCD?

Răsp.: Afişarea neîntreruptă a imaginilor statice pe o perioadă extinsă de timp poate cauza "arderea". cunoscută și ca "persistența imaginii" sau crearea unei "imagini fantomă", pe ecranul dvs. "Imaginea arsă", "imaginea persistentă" sau "imaginea fantomă" reprezintă un fenomen binecunoscut în tehnologia ecranelor LCD. În majoritatea cazurilor, "imaginea arsă" sau "persistenta imaginii" sau "imaginea fantomă" va dispărea treptat într-o perioadă de timp după ce alimentarea este oprită. Activati întotdeauna un economizor dinamic pentru ecran când lăsați monitorul nesupravegheat. Activati întotdeauna o aplicatie

periodică de împrospătare a ecranului atunci când monitorul LCD va afisa un continut static.

# **Avertisment**

Simptomele grave de "ardere" sau "persistentă a imaginii" sau "imagine fantomă" nu vor dispărea și nu pot fi reparate. Deteriorarea mentionată mai sus nu este acoperită de garantie.

#### 8. Depanare şi întrebări frecvente

- Î12: De ce ecranul meu nu afişează text clar și caracterele afișate nu sunt uniforme?
- Răsp.: Monitorul dvs. LCD functionează optim la rezolutia nativă de 1920 x 1080. Pentru cea mai bună afisare, utilizați această rezolutie.
- Î13: Cum să deblochez/blochez tasta rapidă?
- Răsp.: Pentru a bloca meniul OSD, apăsați continuu pe butonul **■/OK** în timp ce monitorul este oprit și apoi apăsați pe butonul  $\Phi$  pentru a porni monitorul. Pentru a debloca meniul OSD, apăsați continuu pe butonul **■/OK** în timp ce monitorul este oprit și apoi apăsați pe butonul  $\Phi$  pentru a porni monitorul.

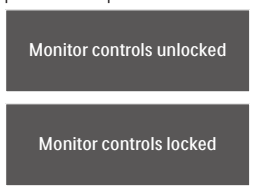

- Î14: Unde pot găsi manualul cu informatii importante mentionate în EDFU?
- Răsp.: Manualul cu informatii importante poate fi descărcat de pe pagina web de asistență Philips.

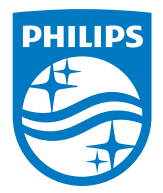

2020 © TOP Victory Investments Ltd. Toate drepturile rezervate.

Acest produs a fost fabricat și vândut sub responsabilitatea Top Victory Investments Ltd., iar Top Victory Investments Ltd. garantează pentru acest produs. Philips și sigla Philips Shield sunt mărci comerciale înregistrate a Koninklijke Philips N.V și sunt folosite sub licenţă.

Specificaţiile tehnice pot fi modificate fără preaviz.

Versiune: M1242ESJEQ1T